## **Buying tickets online in domestic traffic**

Once you've signed in, you can start buying your online train ticket online.

The main screen of this application is the *Itineraries + Buy*. Here are the main dates for setting the route. The departure, arrival and departure dates fields are mandatory fields.

*Departure Station / Arrival Station* - If at least 3 characters are filled in, a list of stations starting with the entered characters from which you can select / select the departure station will be displayed.

The field *departure date* you must select the date of the embarkation (travel data)

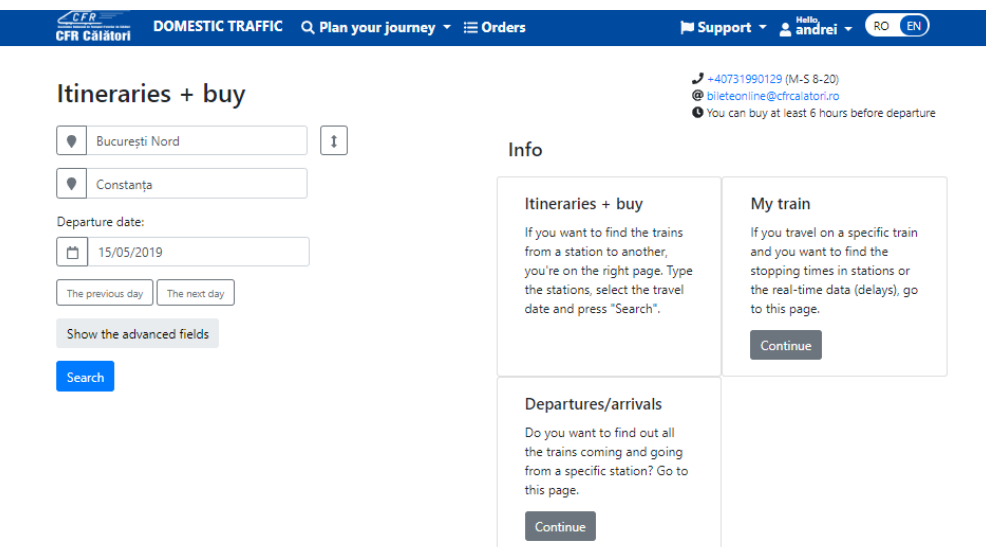

Optionally, if you press the *Show the advanced fields* button, you can fill in the *Intermediate station* field, you can set the time period (departure after / arrive after/ departure before / arrive before), the departure train number, arrival train number or number of changes (only direct trains / few train connections / many train connections).

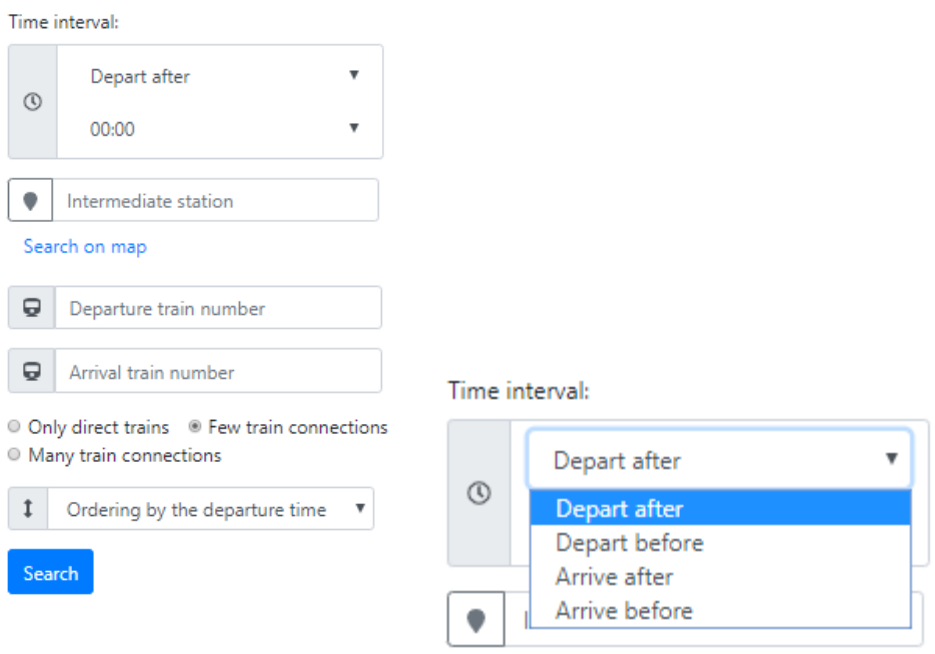

After entering the required data, click the *Search* button. The system displays a new window showing the trains corresponding to the selections made. At this stage, select the train / trains that make up the route by clicking on the *Buy* button.

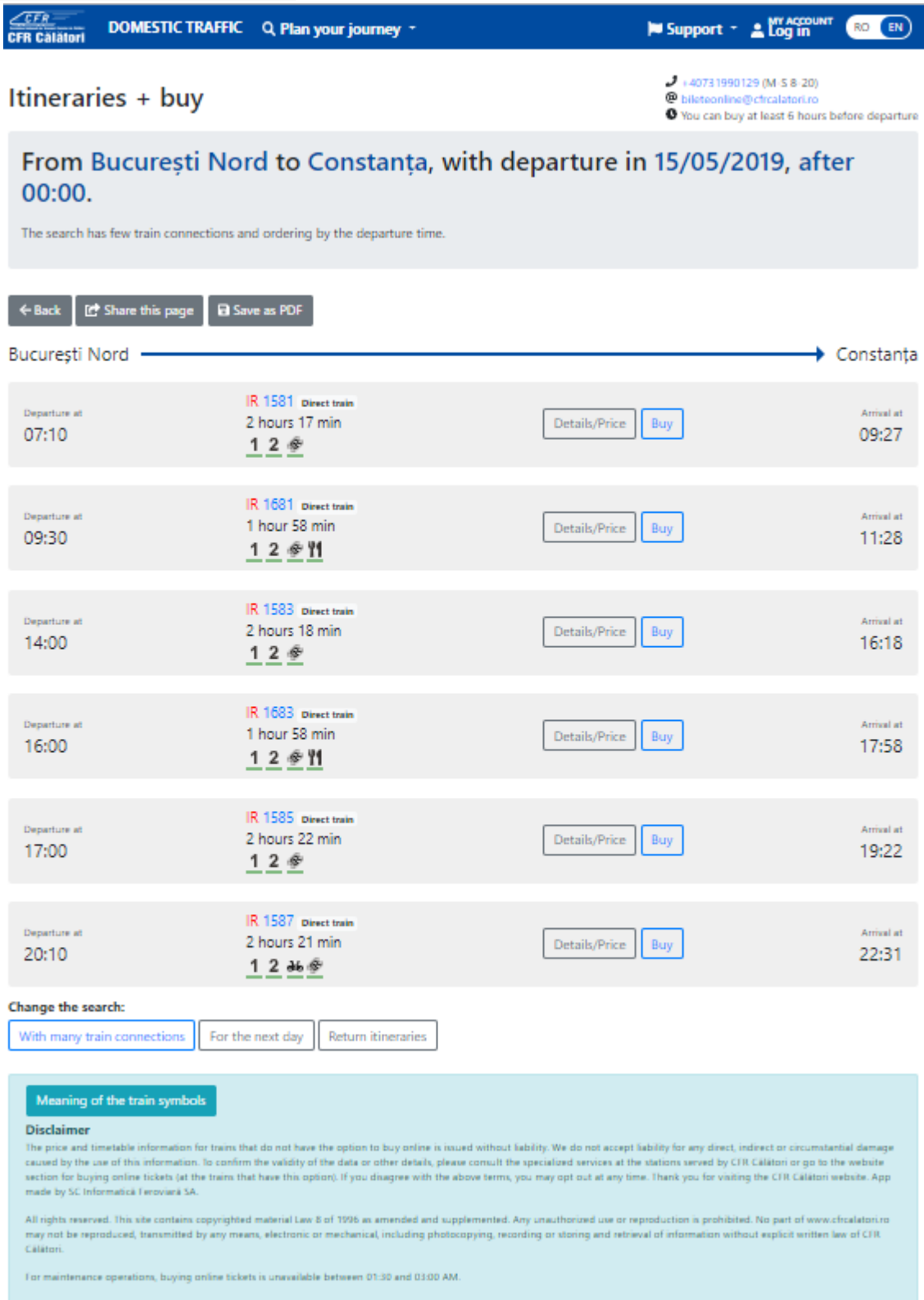

If you want a complex itinerary made up of several trains, click on "**With many train connections**".

To find out information about a train available for that route, click on **Details/Price** for this train. The system displays additional information about: the train's itinerary (including stops on route, if clicking on **Stops**), **departure/arrival time, services available on the train, mileage**.

You can also get information about a train from the main menu, **Info – My train** section. More details on the **Train Information** page.

If you have decided on the train, to continue buying an online ticket, click on **Buy** and a new window opens, corresponding to the *Buy tickets* stage.

### Step **2. Classes and offers**

At this stage, you can choose: **the class/type of coaches** for which the reservation is desired (the types of coaches are active depending on the train composition) and the **commercial offer**.

Depending on the travel date, the number of passengers and the type of coach selected, you can choose one of the available online offers, namely:

- standard tickets / offers
- Minigroup offer 2-5 persons
- round-trip ticket

Details of these commercial offers can be found in the box for each offer.

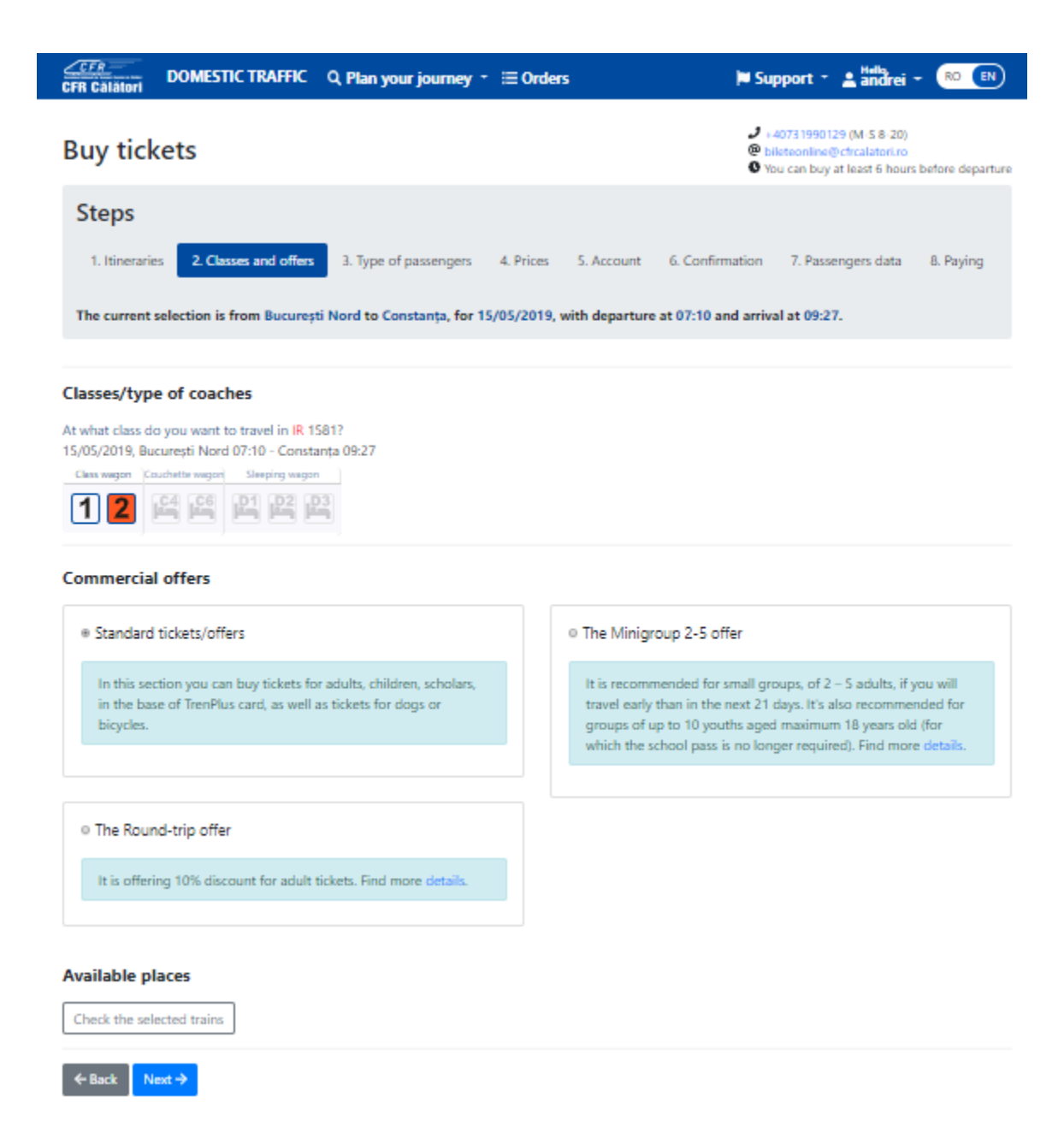

At this stage, you can also find information on the number of seats available for the selected class / type of coach - **Check the selected trains**.

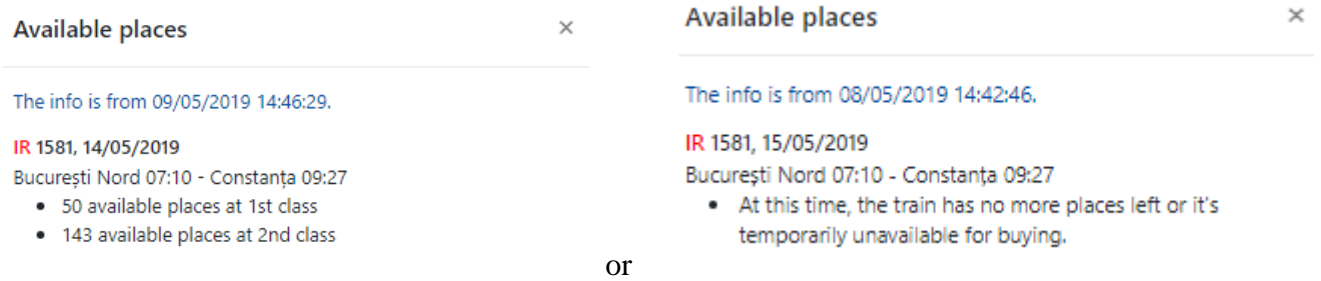

After selecting the class / type of coach and commercial offer, click on **Next**.

### **Step 3. Number and type of passengers**

At this stage, depending on the selected offer, a window opens, setting the **number and type of passengers** for whom the online ticket is purchased.

The maximum number of places that can be booked in one online transaction varies, depending on the type of car, as follows:

- 12 places at class car (1-st class, 2-nd class), except for the Minigroup offer, limited to the number of seats within a ticket offer,
- **6** places at berth cars with 6 beds in the cabin
- **4** places at berth car with 4 beds in the cabin;
- **2** places at sleeping cars with 2 beds in the cabin and at "Single" sleeping cars (alone in the cabin).
- **3** places at sleeping cars with 3 beds in the cabin.

Depending on the type of selected offer, the windows that are opened in step 3 differ, respectively:

### **a. For standard tickets / offer:**

Tickets can be purchased for: adults, adults with TrenPlus card, children, pupils, dogs.

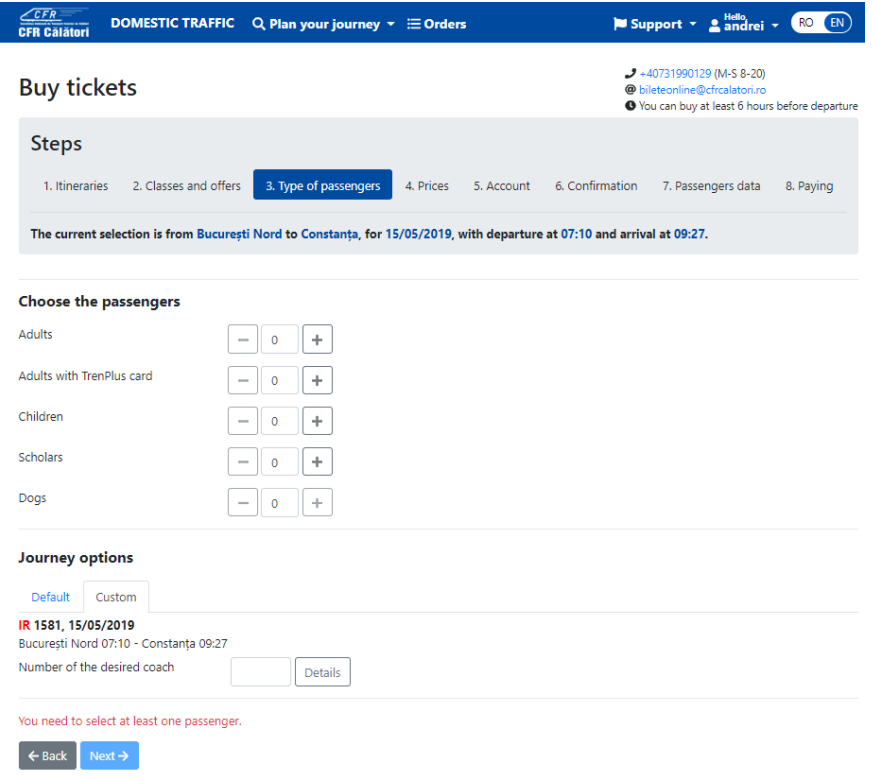

If tickets are purchased through multiple online orders (multiple transactions), at trains with reservation systems (interregio - IR, intercity - IC, regio express - RE), seats can be booked in the same coach (depending on seats available at the time of request), using the program option to select seats in the desired car. In this case, select **Journey Options - Customized** and declared in the " **Number of the desired coach** " field, the coach number obtained on the first transaction.

If the train has a bicycle service available, a number of bicycle tickets can be purchased equal to the number of passengers for which the ticket is purchased online. In this situation, click on **Bike tickets for all passengers**.

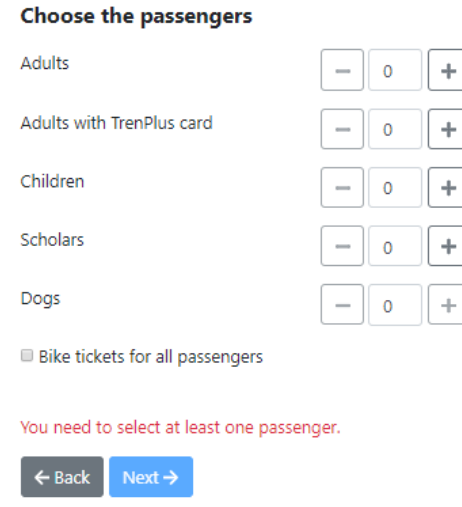

For sleeping car reservations (**Sleeping car 2 beds - D2 or Sleeping car 3 beds - D3**), when the number of passengers is smaller than the number of seats in the cabin, except for single reservation in the cabin (**Sleeping car Single - D1**), you must declare the gender of the passenger occupying the seat in the cabin, respectively the selection of female / male gender.

We mention that if the maximum number of seats is requested in a 2/3 cabin, even if the female / male type is declared, if a full cabin is no longer available, the demand is solved negatively. In this case, you need to request again for a smaller number of seats.

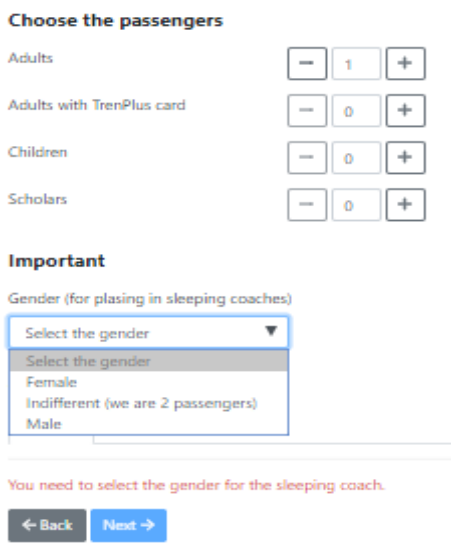

In case of a reservation at a sleeping car or berth car, **only for standard tickets/offers**, for children up to 10 years old, it is allowed:

- to pay the tariff of one bed supplement for 2 children sharing a single bed,

- not to pay the bed supplement if no separate bed is required for a child (only one child is allowed with attendant per bed).

In this case, it is necessary to fill in the number of **children in bed with someone else.**

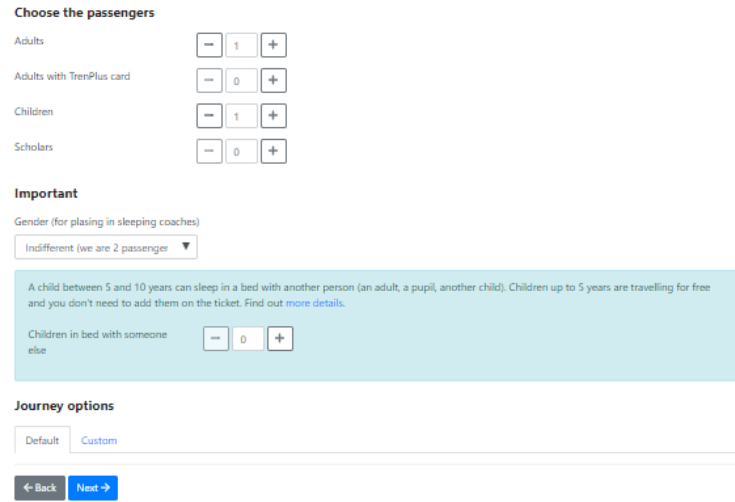

After setting the number of passengers, click on **Next – Price** and the system will display the tariff for the selections made.

## **a. For Minigroup Offer 2-5**

The offer can be purchased for the joirney by a single train, on Mondays to Thursdays and Saturdays, only for 2-nd class cars, for small groups from 2 to up to 5 people considered to be "adults". For noncompliant selections, the offer is not active.

Young people under the age of 18, unfulfilled on the date of the trip, benefit from a 50% discount compared to the "adult" fee if they are in even number. From tariff point of view, 2 "young people" are considered to be 1 "adult" and receive a 50% discount from the reduced adult fee, corresponding to that Minigroup (depending on the number of people in the Minigroup). If the number of "young people": from a "Minigroup" is not even, then 1 "youth" is considered (in terms of tariff) an "adult".

The discounts granted for the Minigroup offer are NOT cumulated with other discounts (of the type: anticipation, loyalty, round-trip, etc.), except for those granted for the purchase of the tickets through the "online" distribution channel.

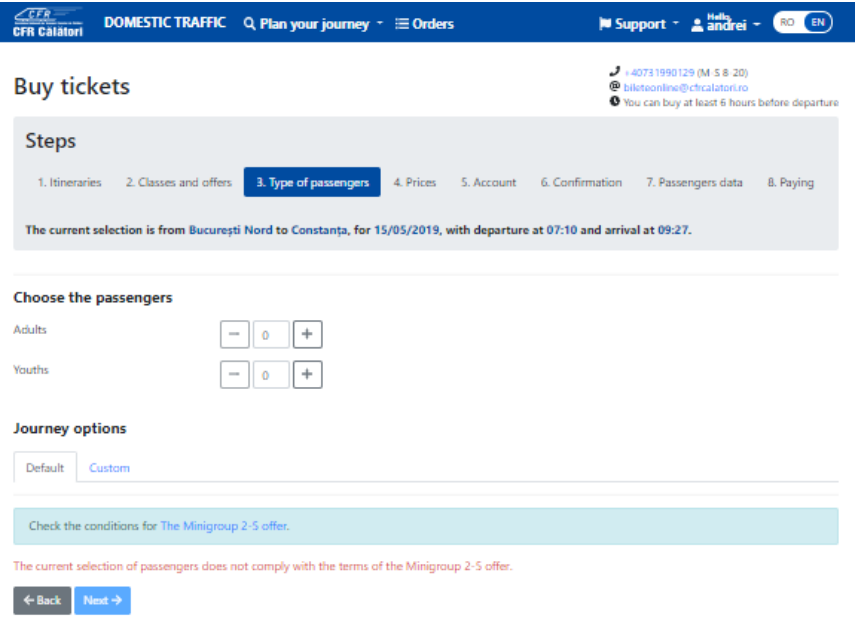

After establishing the number of adults/youths passengers, click on **Next – Price** and the system will display the tariff for the selections made.

# **b. For the round-trip ticket**

 $\overline{\phantom{a}}$ 

Regarding the "round-trip" offer, it is necessary to accurately determine the date, train, commercial class and type of car by which both the one-way and the return journey are to be made. For the return journey, the passenger may request any date from the sale in advance period, beginning on the same day as the one-way journey but not earlier than 60 minutes from the time of arrival at the destination station of oenway train.

If the round-trip ticket is selected, the system opens a new **Round-trip Ticket** window, where you have to choose the return date from the calendar and click on **Search the return train**.

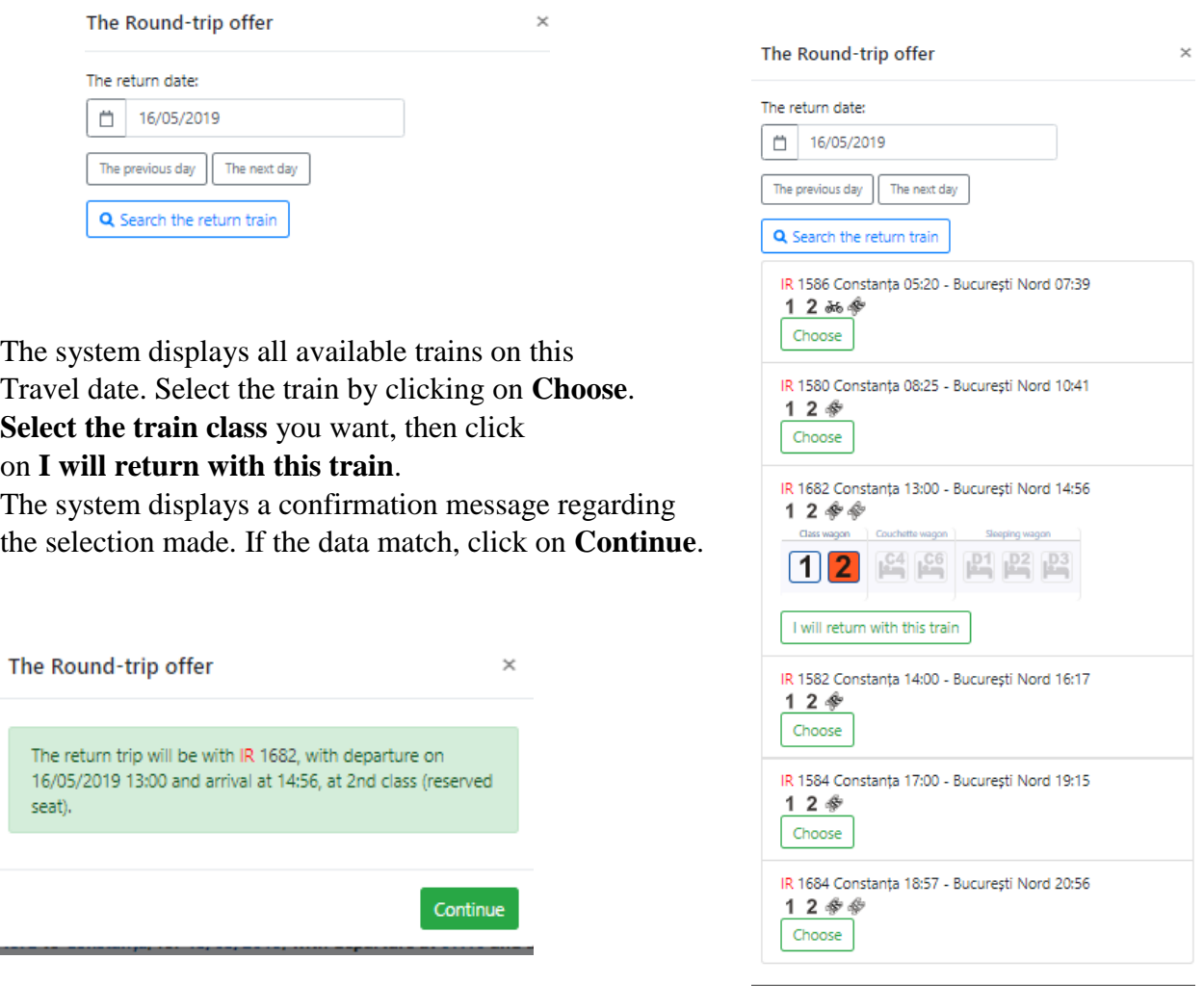

Clicking on **Continue** results in the return to the offer page where the details of the selections are displayed.

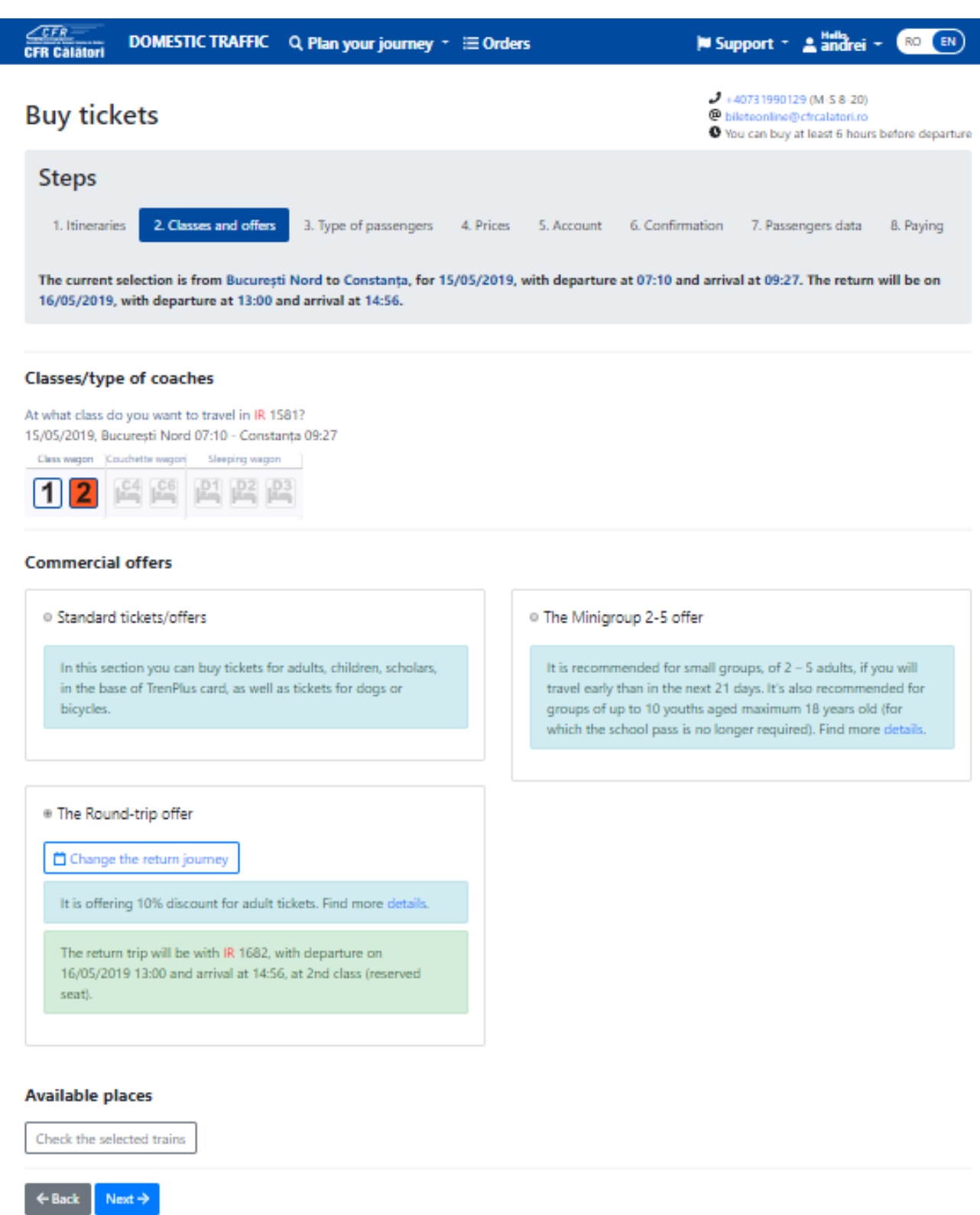

**The "round-trip" ticket** through the online sale application may also be issued for "pupil" or "child" passengers, but in this case, only the discount offered by that quality is granted based on the normative acts (corresponding to: "child" or "pupil") without any further discount.

**The discounts granted for "round-trip" offer are NOT cumulated with other discounts (of the type: anticipation, loyalty, minigroup, etc.) except for those granted for the purchase of tickets through the online distribution channel.**

To continue purchasing the ticket, click the **Next** button to set the number and type of passengers.

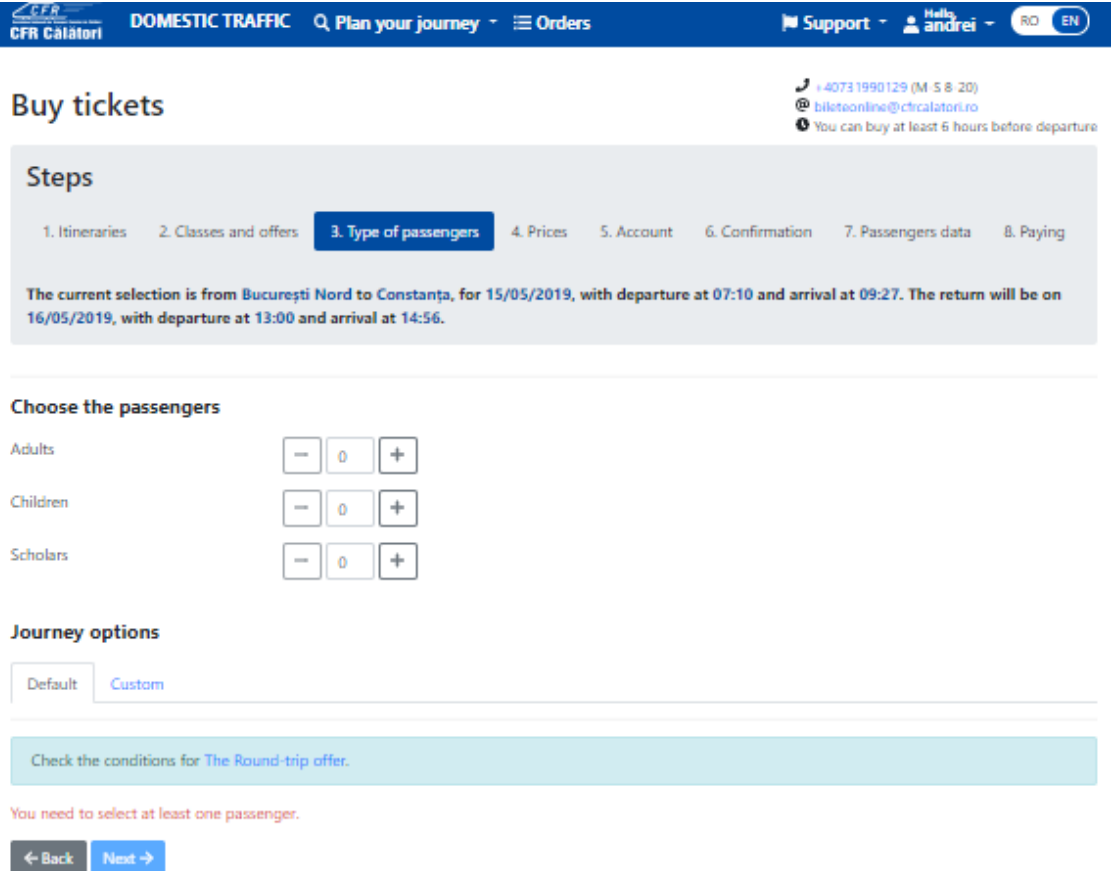

After establishing the number of passengers, click on **Next -Price**, the system displays the tariff for the selected selections.

Step **4. Price:**

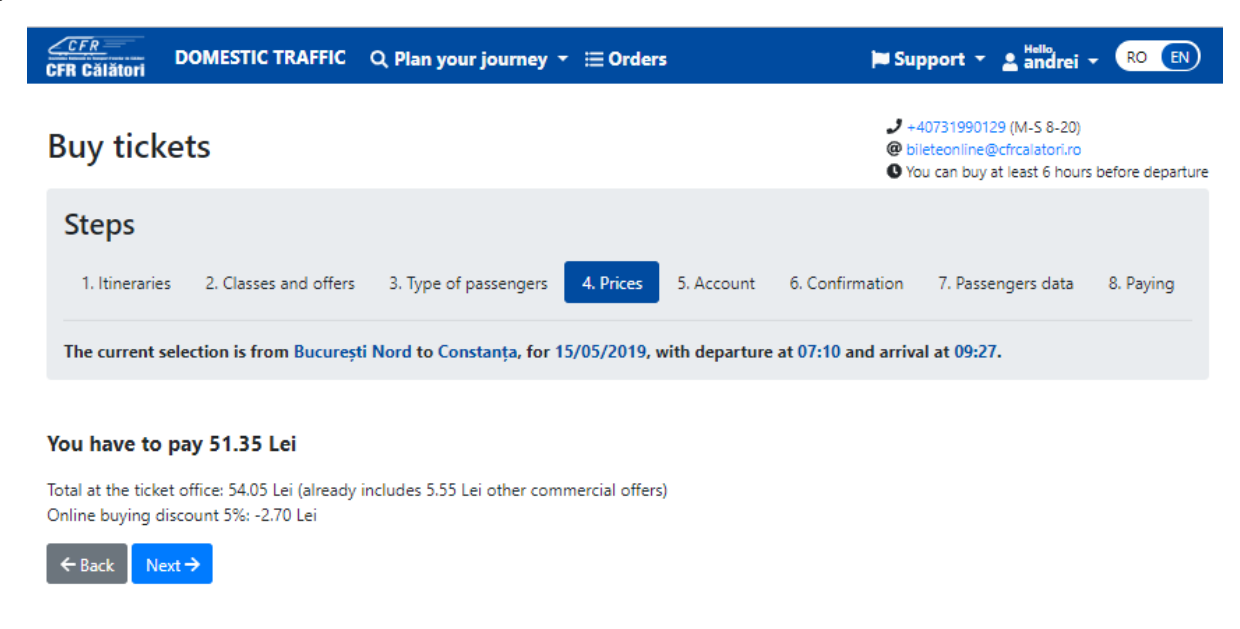

The fare is calculated depending on the number of declared passengers. If you agree with the displayed fares and you want to continue buying online tickets, click on **Next**.

#### Step **5. Your account:**

At this stage, the system displays a confirmation message on sending the ticket to the email address associated with your account.

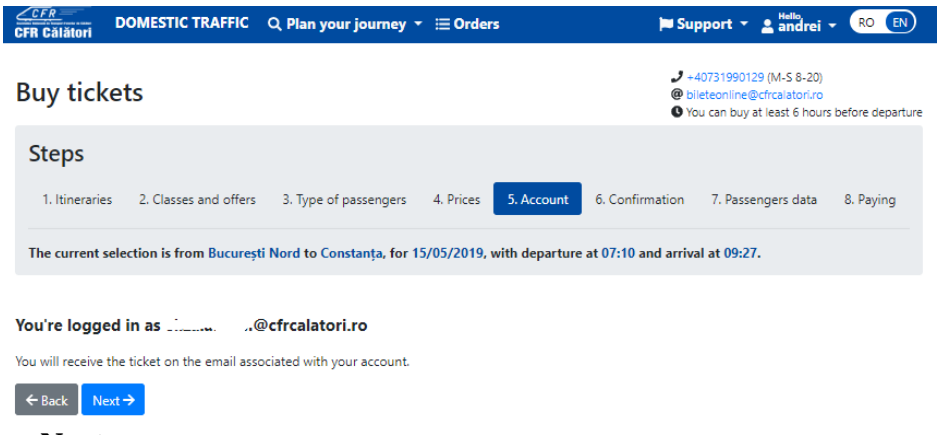

To finish, click on **Next**.

#### Step **6. Confirmation**:

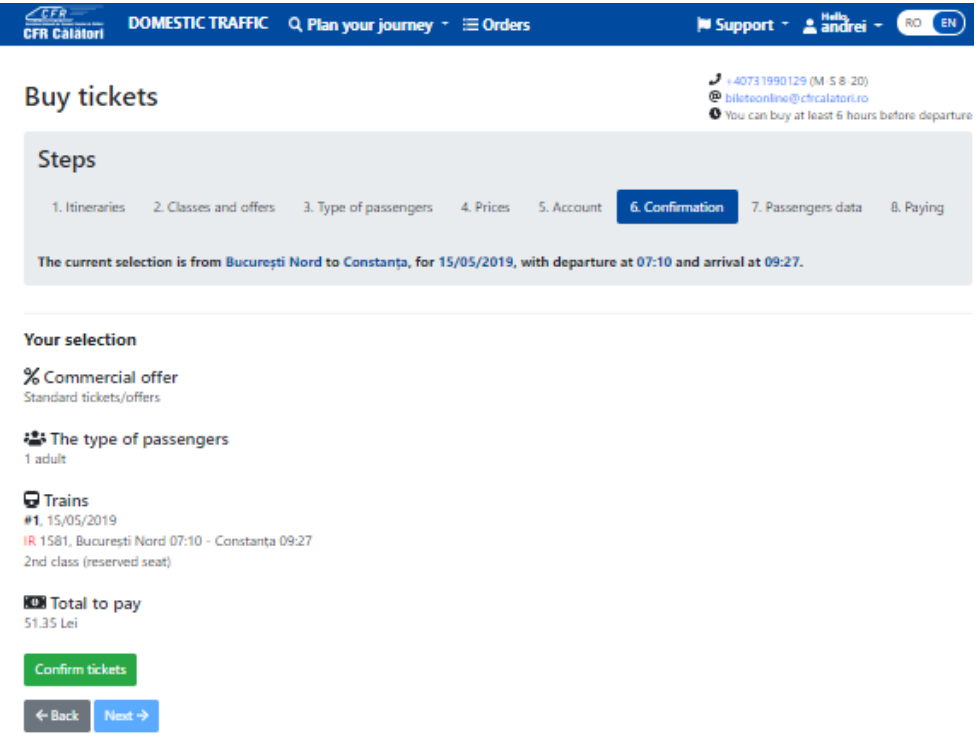

The system opens a new window to confirm your selections. Please check carefully if the data regarding: type of passengers, date of travel, train and reservation class correspond.

If the data do not match, please click on **Back** to restore the request. If the data match, click on **Confirm tickets** to make the reservations.

After confirming the tickets and booking seats, there is a limited time of 15 minutes to go to the next stage. Staying over 15 minutes on this page results in the loss of reservations made and requires a new ticket confirmation. In this situation, you will receive an information message in this regard.

The time reserved for filling the passengers data has expired. Please come back to the 5th step and try again.

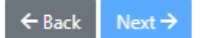

If you cannot make reservations on this train (no available seat, train is closed for sale etc.), please retry later on the same train, contact us or request for another train.

The system displays an information message and the **Next** button is inactive.

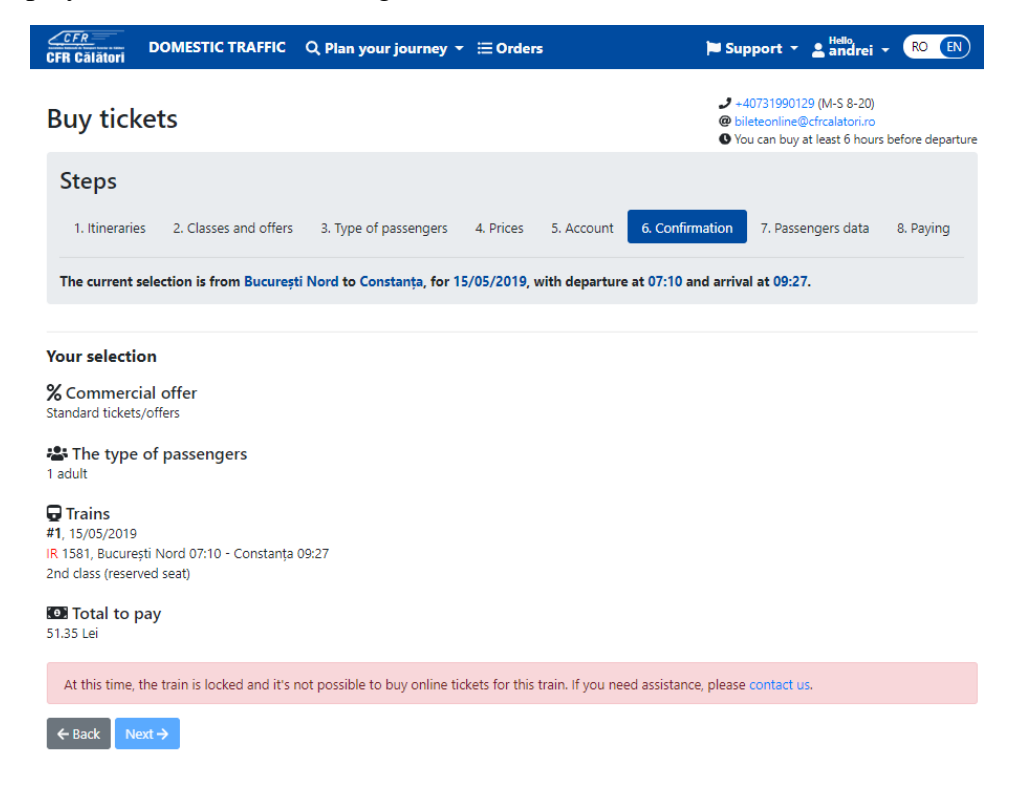

After confirmation, the **Next** button becomes active and you can go to the next step.

#### Step **7. Passengers' data:**

At this stage, the first name and last name for the adult/child/youth ticket, ID card and Social Security Number for the TrenPlus card holder must be declared, respectively: the first name and last name and Social Security Number for pupil.

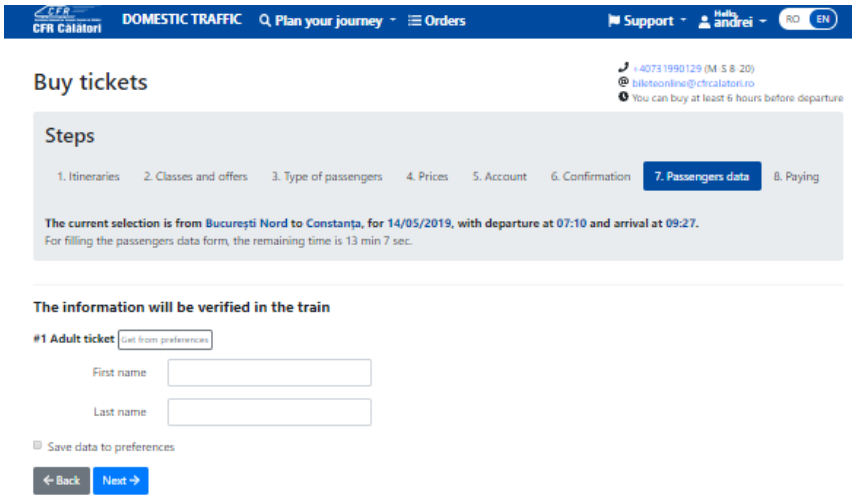

If you want to save the data regarding the name, plus train card number click on **Save data to preferences**.

If the passenger data are saved in preferences, click on **Get from preferences**.

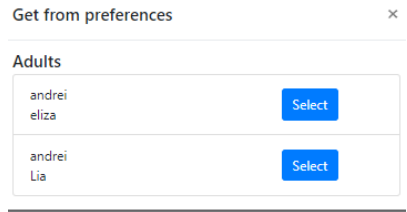

After filling in the data on the passengers, which are printed on the ticket and help identify the passengers on the train, click on **Next**. To complete your online ticket purchase, the system redirects you to the payment page of the accredited BCR provider.

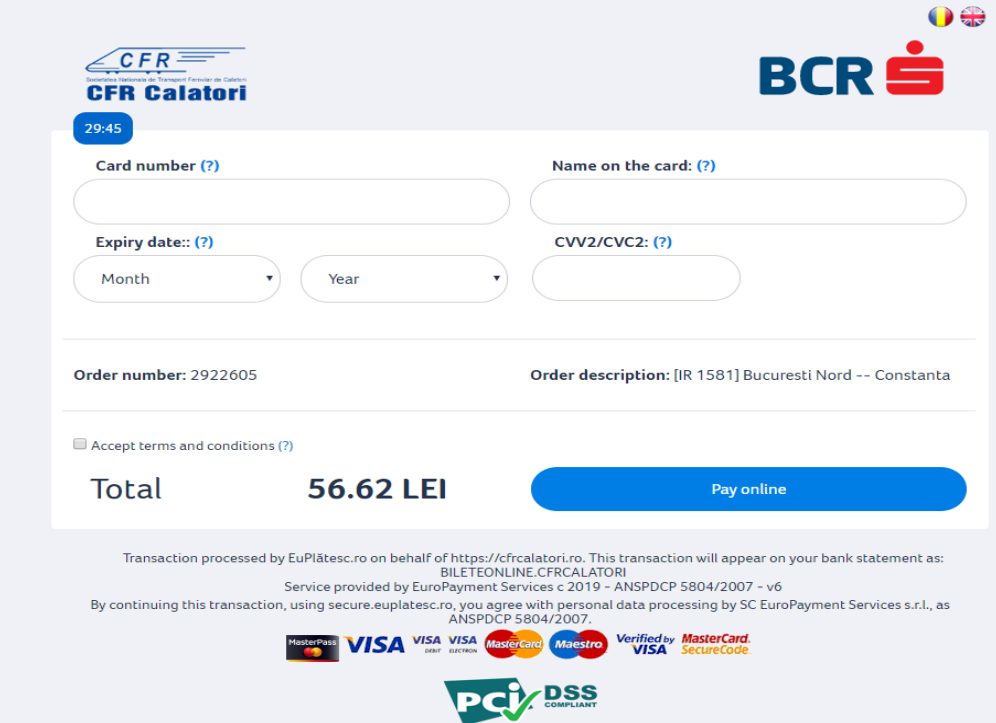

CFR online tickets can be paid by a Visa, Mastercard, Maestro or Electron Visa card, issued by any bank, including from abroad and regardless of the currency of the payment account, through e-Commerce transactions provided by providers accredited for this purpose (to carry out banking transactions), according to the legislation in force in Romania.

Staying more than 15 minutes on this page results in canceling the transaction and closing the CFR Buy Online Ticket application.

**Immediately after the purchase of the CFR online ticket** (which is sent electronically via e-mail but is also available from the user account under the "Orders" section, submenu "My Tickets"), the customer is required to verify that the data entered on it corresponds to the required data. **If the data does not match, you can request cancellation of the wrong ticket within one hour from the purchase, without any additional fee. After the expiry of this period, the requests are solved according to the provisions of item 12 of the terms and conditions.**